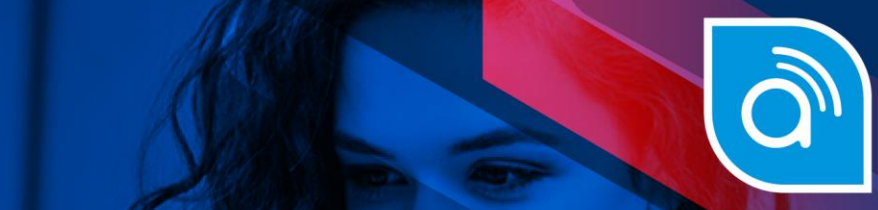

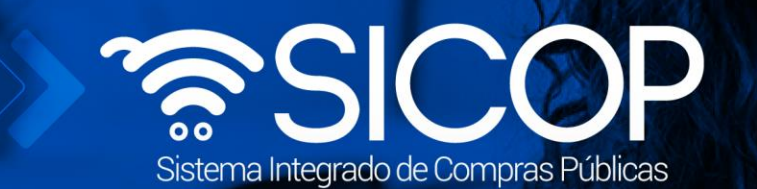

# **Manual para nombramiento designación del órgano director**

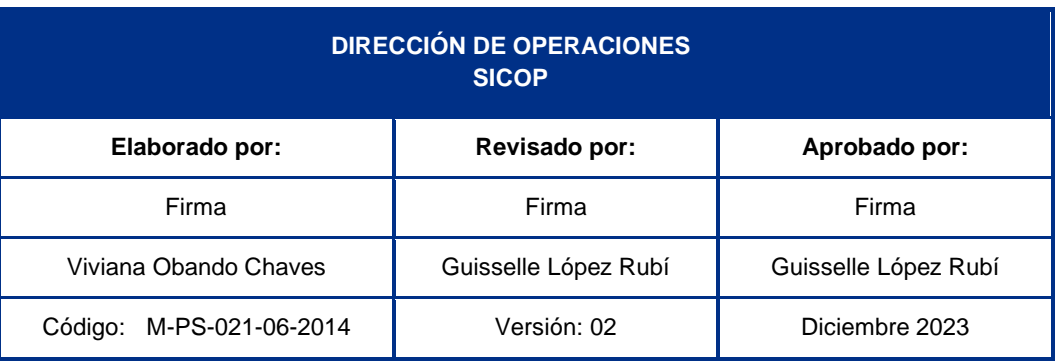

 $\boxed{\text{S}}$ 

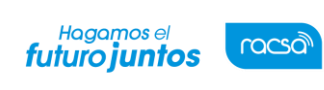

Código: M-PS-021-06-2014 Versión: 02 Página 1 de 24

#### | **Contenido**

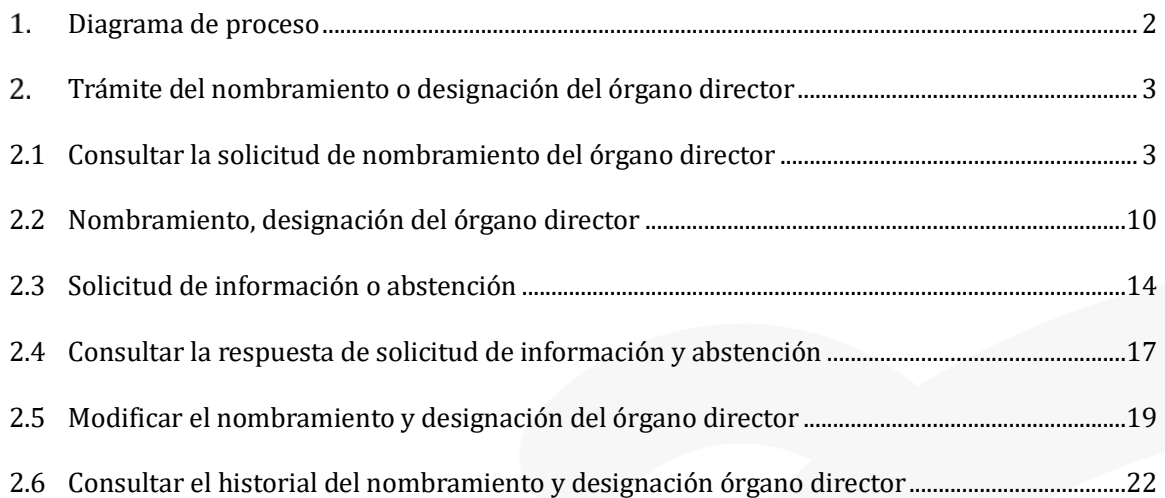

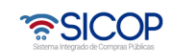

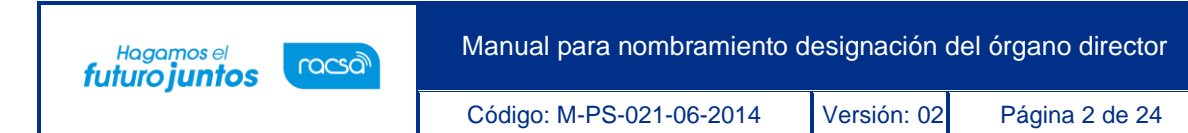

### <span id="page-2-0"></span>**Diagrama de proceso**

A continuación, se muestran los pasos generales para tramitar el nombramiento/designación del órgano director y el rol que debe tener el funcionario que realice el proceso.

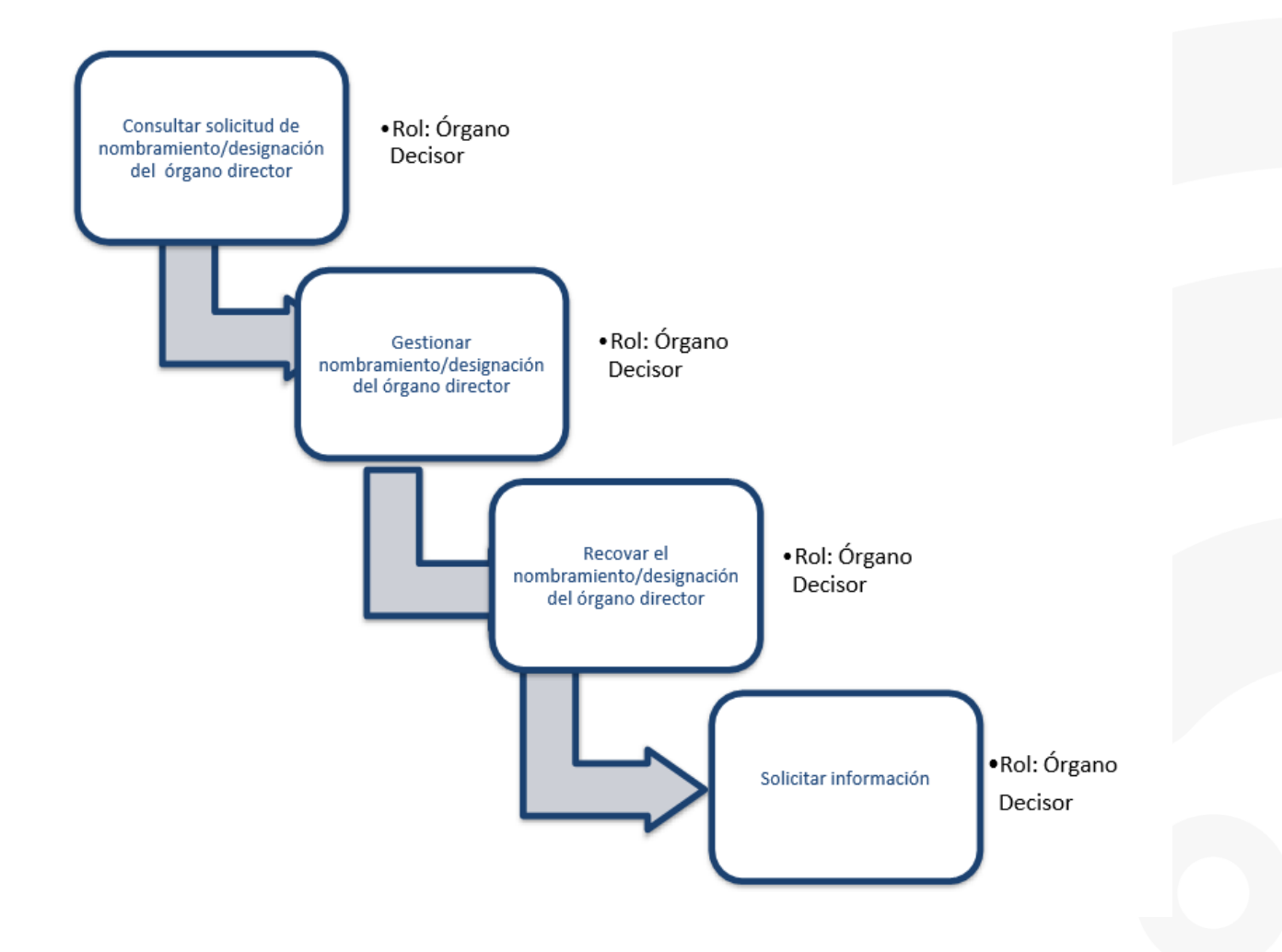

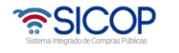

Código: M-PS-021-06-2014 Versión: 02 Página 3 de 24

#### <span id="page-3-0"></span>**Trámite del nombramiento o designación del órgano director**

Hagamos el<br>**futuro juntos** 

racsa<sup>)</sup>

A continuación, se procede a detallar los pasos para tramitar el nombramiento ó designación del órgano director de un procedimiento administrativo. Al finalizar el usuario con el rol "Órgano Director", estará en capacidad de:

- Nombrar y designar los miembros del órgano director.
- Revocar el nombramiento/ y designación de los miembros del órgano director.

En la etapa del nombramiento/designación del órgano director participa el rol órgano decisor, que aplica para usuarios que nombran o conforman el órgano director y aprueban actos finales.

#### <span id="page-3-1"></span>**2.1 Consultar la solicitud de nombramiento del órgano director**

Para consultar el nombramiento/designación el órgano director de un procedimiento administrativo se deben seguir los siguientes pasos:

• Realizar inicio de sesión en el portal de SICOP ingresando a la siguiente ruta: [www.sicop.go.cr](http://www.sicop.go.cr/)

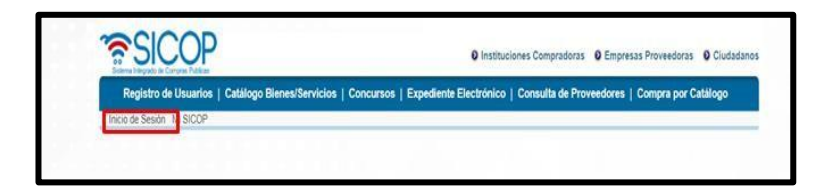

• Pulse la opción "Procedimiento administrativo y sancionatorio", ubicada en la parte superior izquierda de la pantalla.

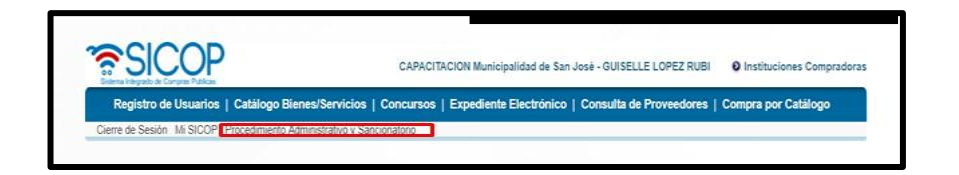

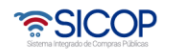

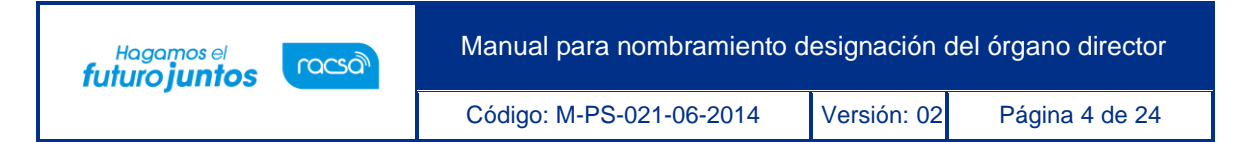

• El sistema activa el menú "Procedimiento administrativo y sancionatorio", donde debe seleccionar la opción "Nombramiento/designación del órgano director".

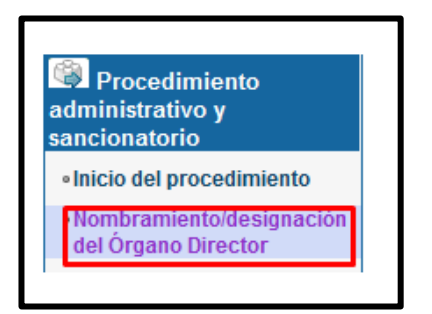

• El sistema muestra la pantalla "Listado de instrucción de procedimiento y nombramiento/conformación de órgano director". Para realizar una búsqueda específica se utilizan los filtros ingresando la información correspondiente, luego se oprima el botón consultar. Se ingresa a tramitar el nombramiento/conformación del órgano director pulsando el botón "Sin tramitar".

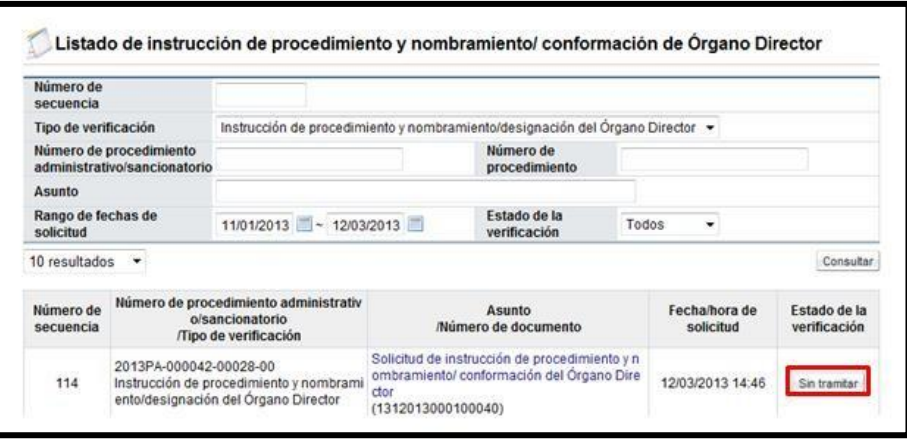

• Al oprimir en el botón "Sin tramitar", se despliega la pantalla "Detalles de solicitud de nombramiento/conformación del Órgano Director". En la sección "1. Solicitud de información del nombramiento/designación del Órgano Director" y "3. Archivo adjunto a la solicitud" se hace consulta de la solicitud de nombramiento/conformación.

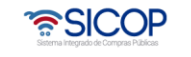

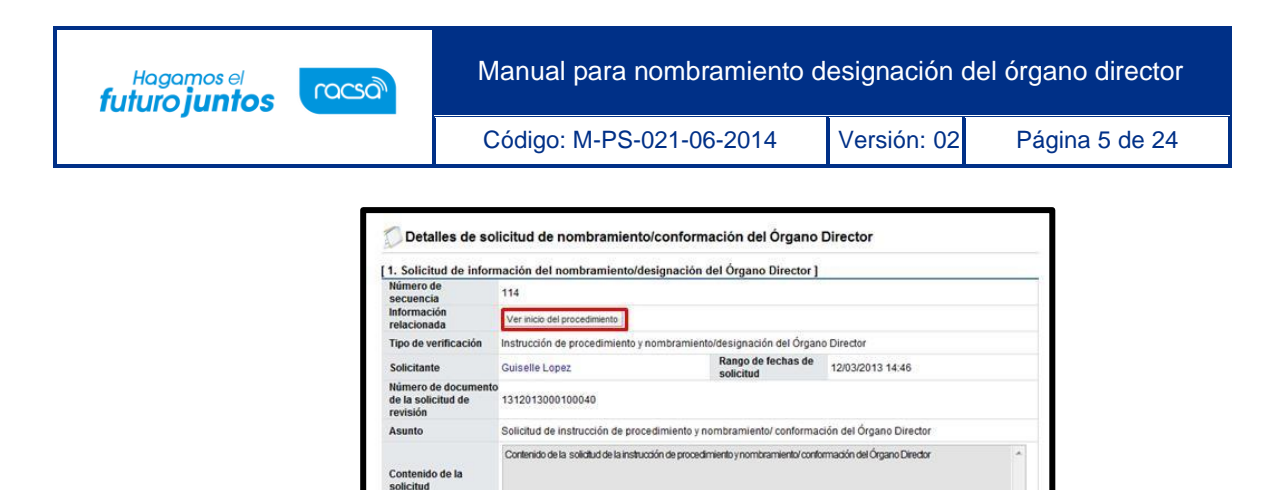

Responsable Número de teléfono Correo electrónico

8888888

Nombre del documento

giselle.lopez@gobierno-di<br>gital.go.cr

Koala.jpg [0.74 MB]

Fecha

Archivo adiunto

Estado

Sin tramitar

• Para consultar el inicio del procedimiento debe oprimir el botón "Ver inicio del procedimiento", ubicado en el campo "Información relacionada". Al oprimir en el botón "Ver inicio del procedimiento", se muestra el contenido de la pantalla "Inicio del procedimiento", para hacer consulta de la información básica.

[2.Encargado del nombramiento/conformación]

Nombre del documento

No

1 Guiselle Lopez

No.

[3. Archivo adjunto a la solicitud]

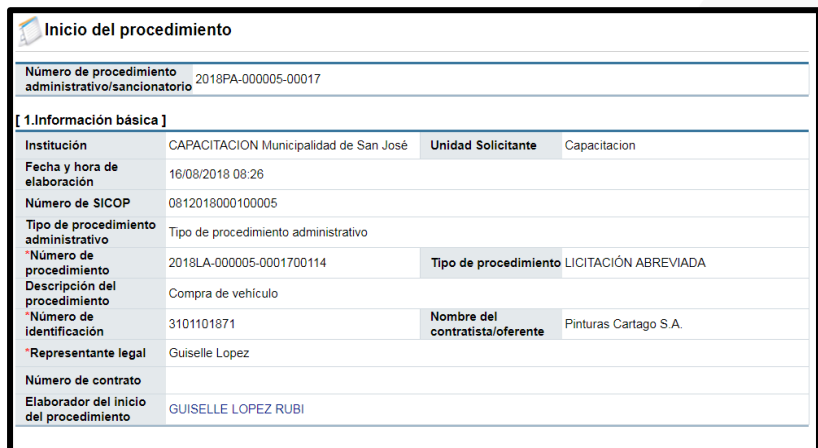

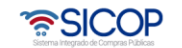

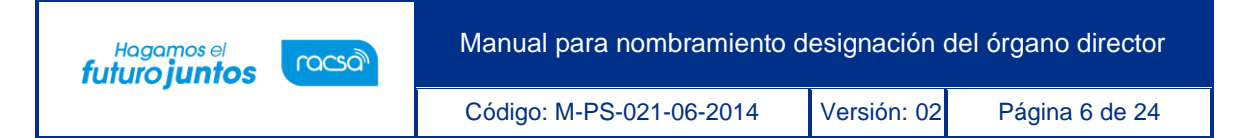

Se consulta el contenido de los antecedentes.

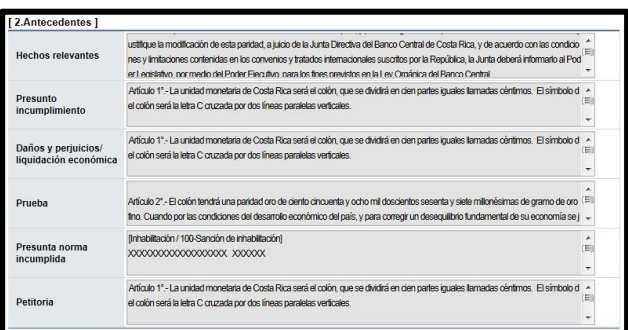

Se consulta el tipo de procedimiento administrativo.

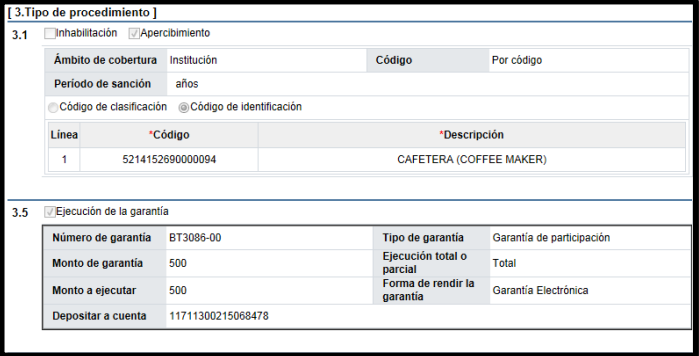

• Se consulta el contenido de los archivos adjuntos en el inicio del procedimiento.

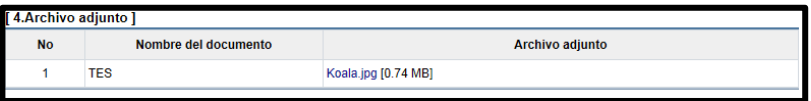

• Se consulta el resultado de la aprobación, para ello se debe oprimir en el botón "Resultado de la solicitud de aprobación".

Resultado de la solicitud de aprobación Cer

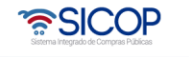

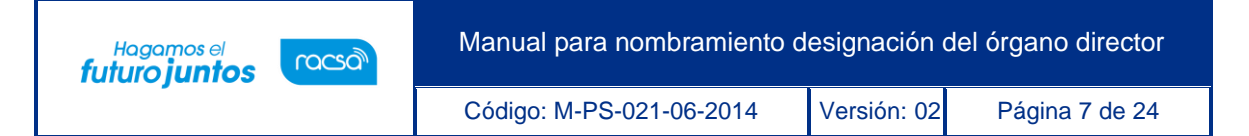

• Al pulsar el botón "Resultado de la solicitud de aprobación" se despliega la pantalla "Listado de solicitud aprobación". Si desea realizar una búsqueda específica utilice los filtros ingresando la información corresponde, luego oprima el botón consultar. Para ingresar a consultar la respuesta se debe de oprimir en la información del campo "Asunto/número de documento".

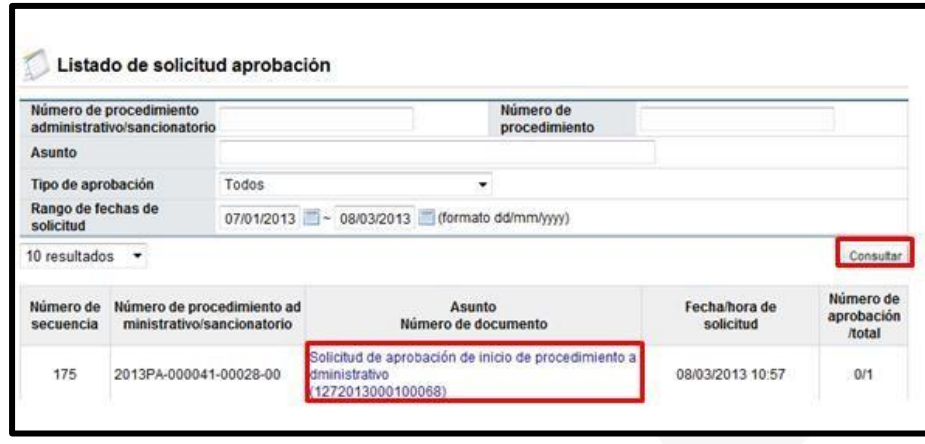

• Se despliega la pantalla "Detalles de la solicitud de aprobación". En la sección "1. Solicitud de la información de la aprobación", se consulta el contenido de la solicitud de aprobación.

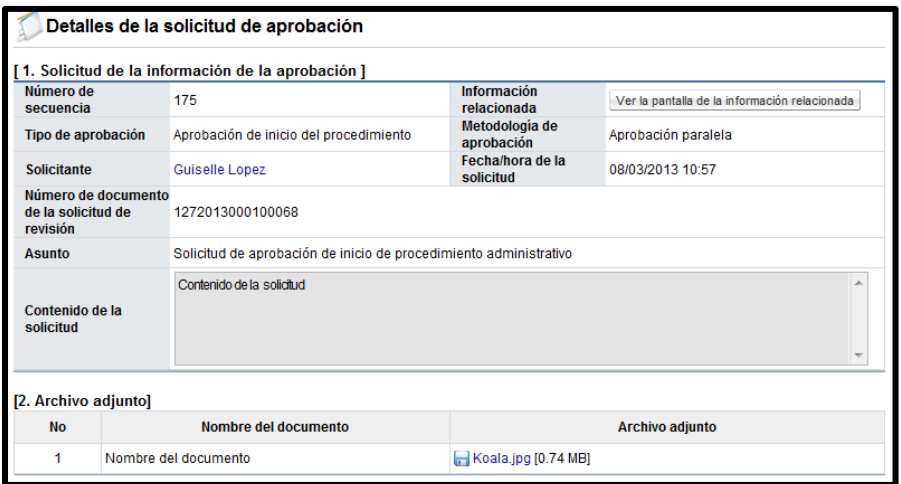

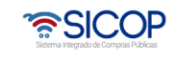

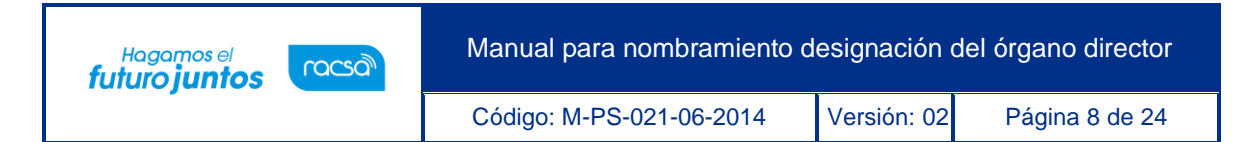

• En la sección "3. Encargado de la aprobación", se consulta la respuesta de la solicitud de aprobación del inicio del procedimiento, para ello se debe pulsar el botón "Tramitada" ubicado en el campo "Estado de la aprobación".

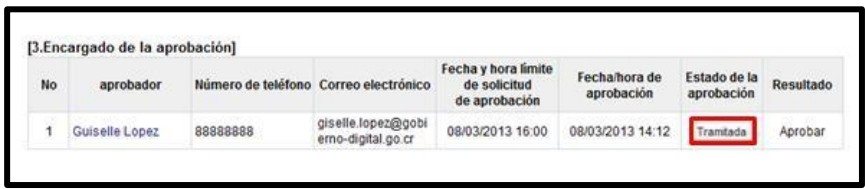

• El sistema muestra la pantalla "Resultado de la solicitud de aprobación recibida", en el campo "Comentarios de la aprobación", se consulta el contenido correspondiente y los documentos adjuntos. Para volver a la pantalla anterior se pulsa el botón "Cerrar".

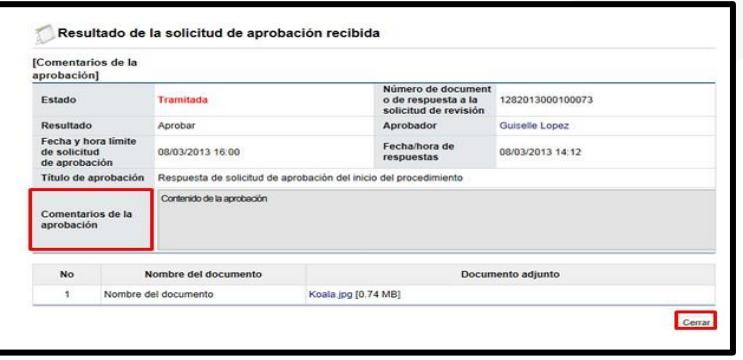

• En la pantalla "Detalles de la solicitud de aprobación", se muestra el botón "Resultado de la solicitud de información/abstención, este permite consultar las eventuales solicitud de información/abstención que ha tramitado el usuario que aprueba el inicio del procedimiento administrativo, para ello se debe pulsar el botón mencionado.

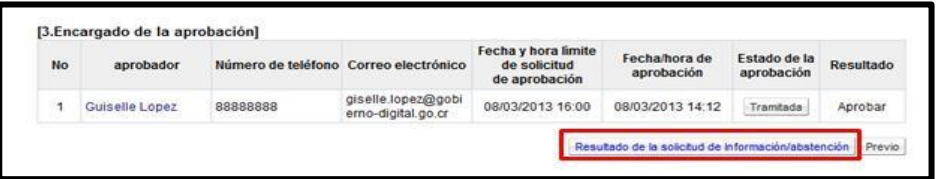

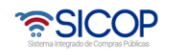

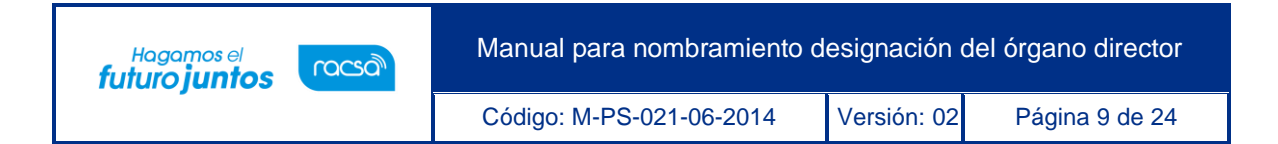

• El sistema muestra la pantalla "Listado de solicitud de información/abstención". Si desea realizar una búsqueda específica utilice los filtros ingresando la información corresponde, luego en la información del campo "Asunto/Número de documento".

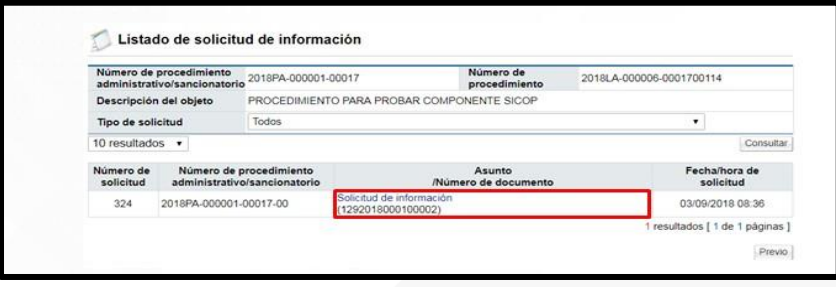

• Se despliega la pantalla "Detalles de la solicitud de información/abstención". En la sección "1. Solicitud de información/abstención", se muestra el contenido de la solicitud de información/abstención.

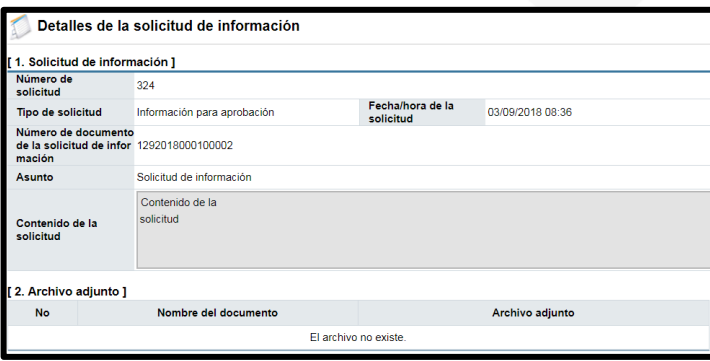

• En la sección "3. Encargado relacionado", se consulta la respuesta de la solicitud de información/abstención pulsando el botón "Resuelto", ubicado en el campo "Estado de la verificación".

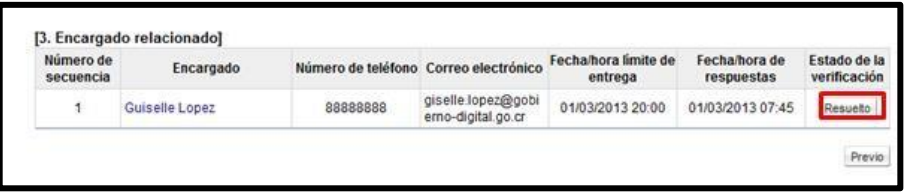

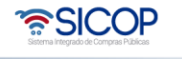

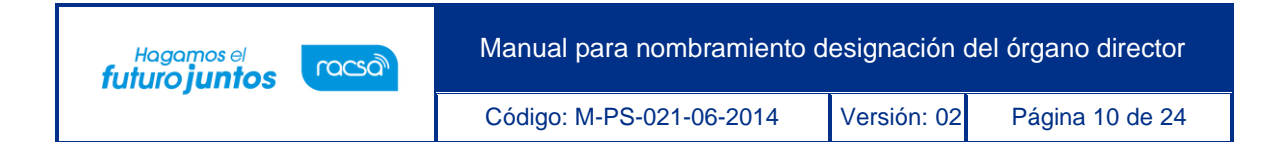

• El sistema muestra la pantalla "Respuesta a la solicitud de información/abstención", en el campo "Comentarios de la respuesta", se consulta el contenido correspondiente. Para volver a la pantalla anterior oprima el botón "Cerrar".

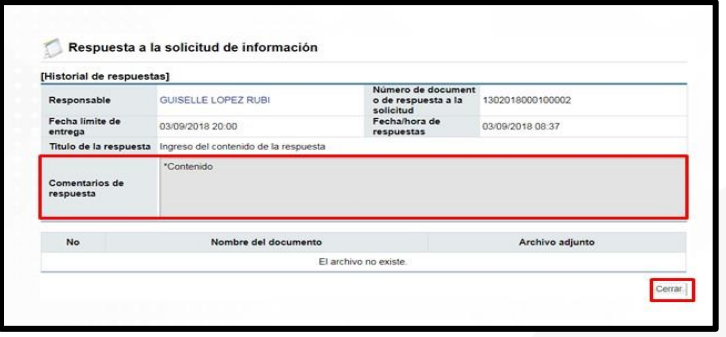

#### <span id="page-10-0"></span>**2.2 Nombramiento, designación del órgano director**

• En la sección "4. Nombramiento/designación del Órgano Director", campo "Contenido del nombramiento/designación", se ingresa el contenido correspondiente, este campo no es obligatorio de completar. Para buscar y agregar los miembros que conformarán el órgano director se debe pulsar el botón "Buscar".

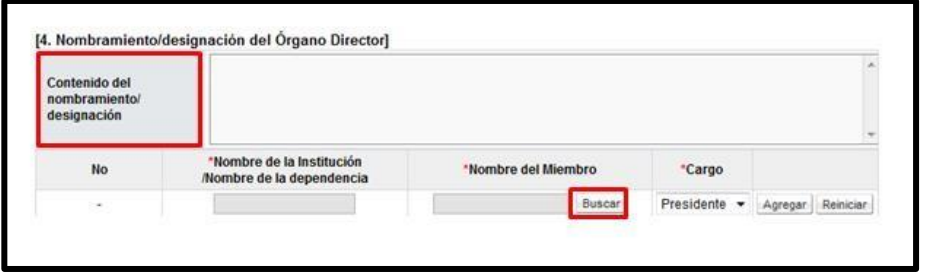

• Al pulsar el botón "Buscar", el sistema muestra la pantalla "Búsqueda de encargado". El usuario a quien se le nombrará como miembro del órgano director debe tener asignado el rol "Órgano Director".

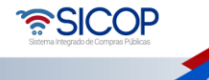

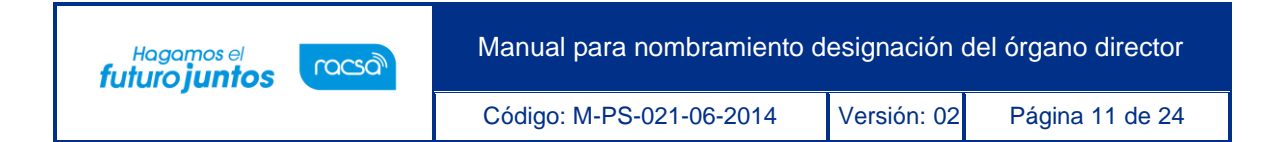

• En el campo "Nombre del encargado", se ingresa el nombre del usuario correspondiente y se oprime el botón "Consultar".

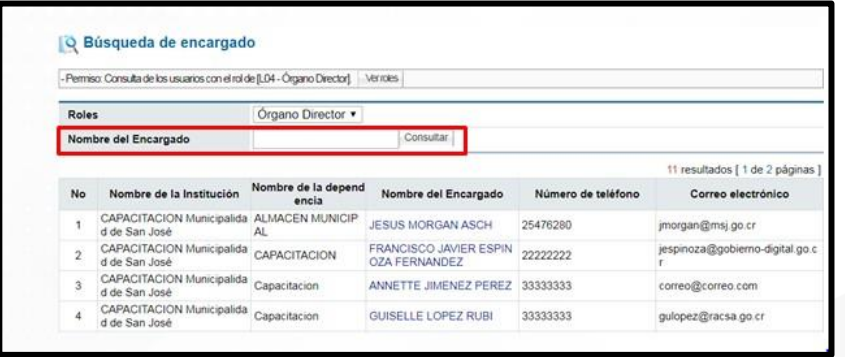

• El sistema despliega el nombre del usuario. Para seleccionarlo se debe oprime en la información del campo "Nombre del encargado".

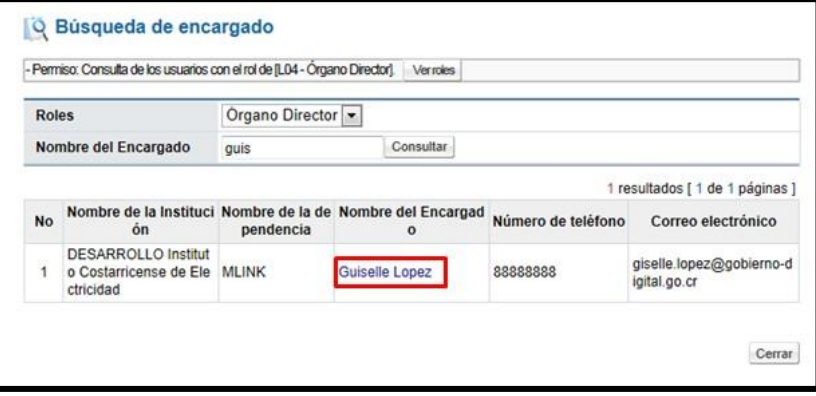

• Al pulsar en el campo "Nombre del encargado", el sistema completa el campo "Nombre del miembro". Por cada usuario agregado se debe elegir obligatoriamente el campo "Cargo". Se podrá seleccionar una de las siguientes opciones: "Presidente", "Secretario" y "Miembro" y se pulsa el botón "Agregar". Se permite elegir solamente a un usuario con el cargo de "Presidente", el cual es obligatorio en todo procedimiento, los demás cargos pueden ser elegidos a uno o más usuarios.

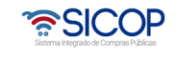

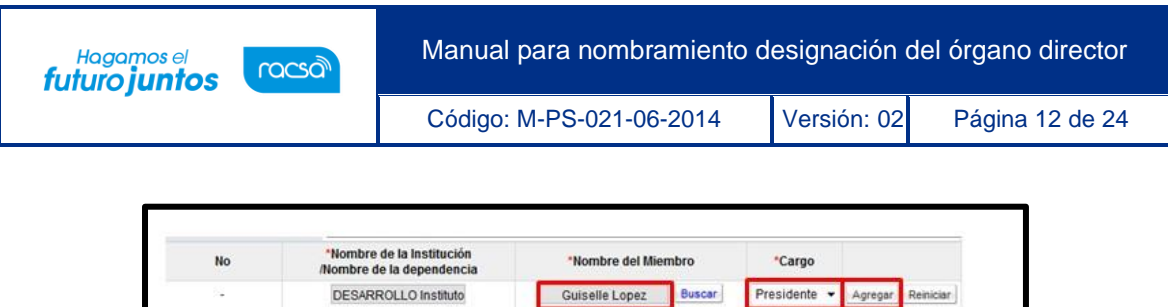

La sección "5. Archivo adjunto a la respuesta", permite anexar documentos, para ello se completa el campo "Nombre del documento", se pulsa el botón "Seleccionar archivo". El sistema permite buscar en cualquier medio de almacenamiento y seleccionar el archivo. En caso de que requiera anexar más archivos se oprime el botón "Agregar".

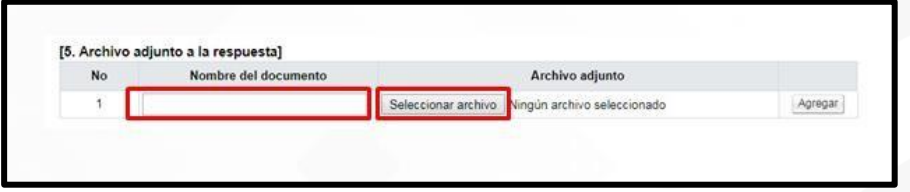

• Si desea guardar se oprime el botón "Guardar".

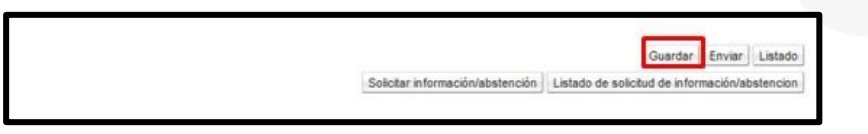

• El sistema despliega el mensaje emergente "¿Desea guardar? y las opciones "Aceptar" y "Cancelar".

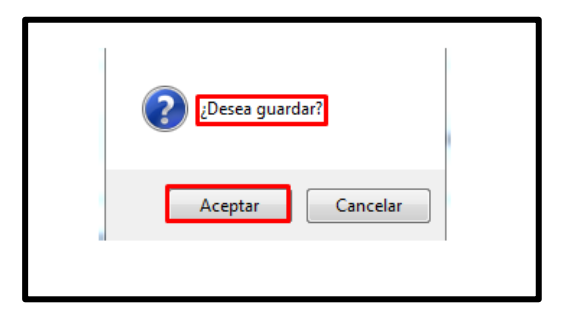

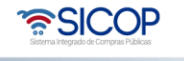

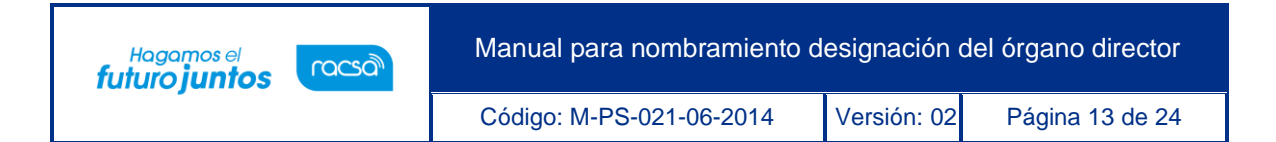

• El sistema muestra el mensaje emergente de confirmación "Ha sido guardado" se pulsa en el botón "Confirmar". Cuando la información queda guardada el sistema cambia el estado del trámite del nombramiento/conformación a "En proceso".

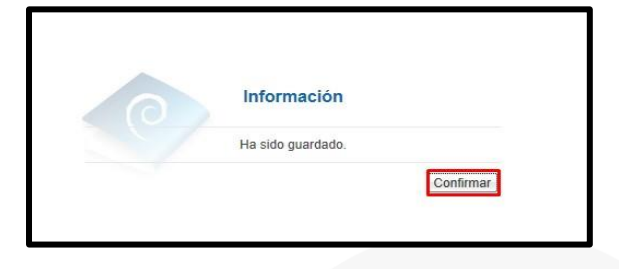

• Estado el nombramiento/conformación del órgano director guardado se puede modificar, para ello modifica el campo correspondiente y se vuelve a pulsar el botón "Guardar". Para continuar con el nombramiento/designación del Órgano Director se debe pulsar el botón "Enviar".

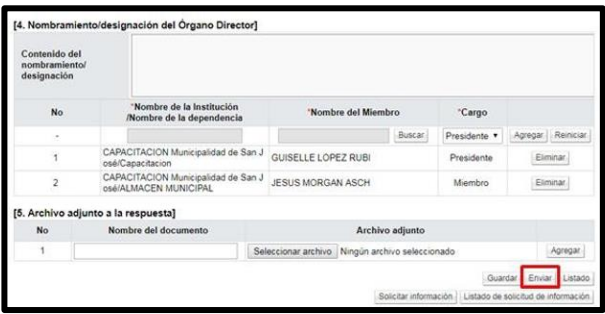

• Al oprimir el botón "Enviar" sistema solicita el proceso de la firma digital y envía correo electrónico a los usuarios nombrados/designados como Órgano Director, al usuario con el rol "Administrador de contrato 9", quien elaboró el inicio del procedimiento y al aprobador del inicio del procedimiento.

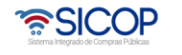

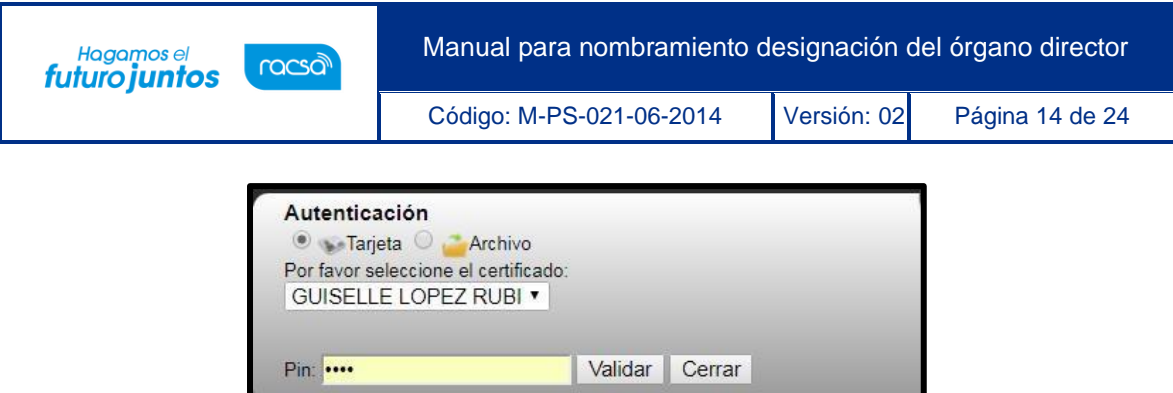

#### <span id="page-14-0"></span>**2.3 Solicitud de información o abstención**

Previo a enviar el nombramiento/designación del órgano director el usuario tiene la opción de solicitar información/abstención, para ello debe seguir los siguientes pasos:

• Se oprime el botón "Solicitar información/abstención", ubicado en la parte inferior de esta pantalla.

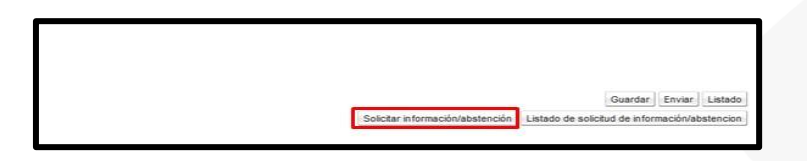

• Al pulsar el botón "Solicita información/abstención", el sistema muestra la pantalla "Solicitud de información/abstención", donde se debe completar los campos "Tipo de solicitud", "Asunto" y "Contenido de la solicitud".

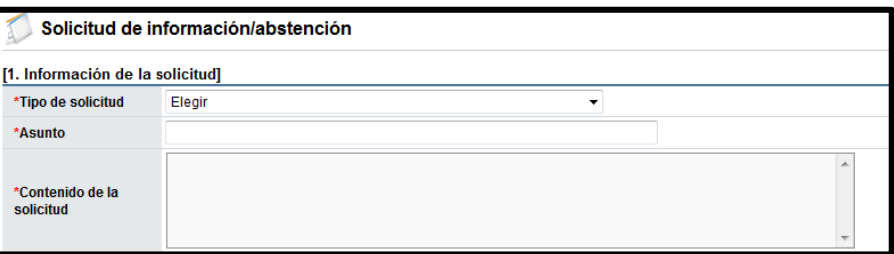

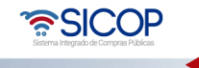

.

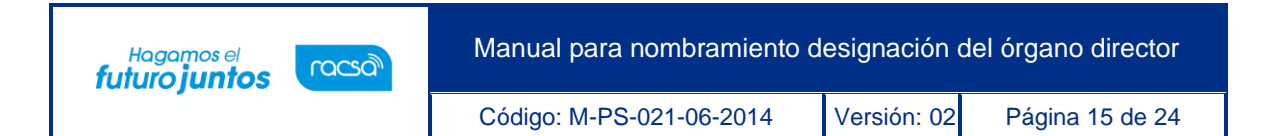

La sección "2. Archivo adjunto", permite anexar documentos a la solicitud de información/abstención, para ello se completa el campo "Nombre del documento", se pulsa el botón "Seleccionar archivo". El sistema permite buscar en cualquier medio de almacenamiento y seleccionar el archivo. En caso de que requiera anexar más archivos se oprime el botón "Agregar".

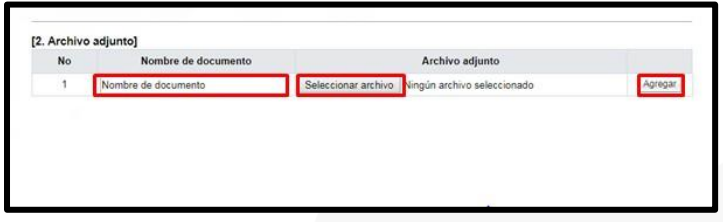

La sección "3. Encargado relacionado", permite buscar los usuarios a quienes se le solicitará la información o abstención. Debe oprimir el botón "Buscar".

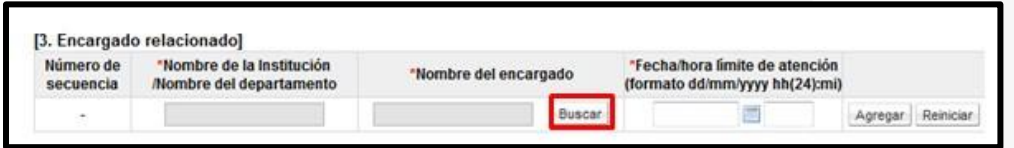

• El sistema muestra la pantalla "Búsqueda de encargado". No se requiere de un rol específico para el usuario a quien se le solicitará la información/abstención. En el campo "Nombre del encargado", se ingresa el nombre del usuario correspondiente y se oprime el botón "Consultar".

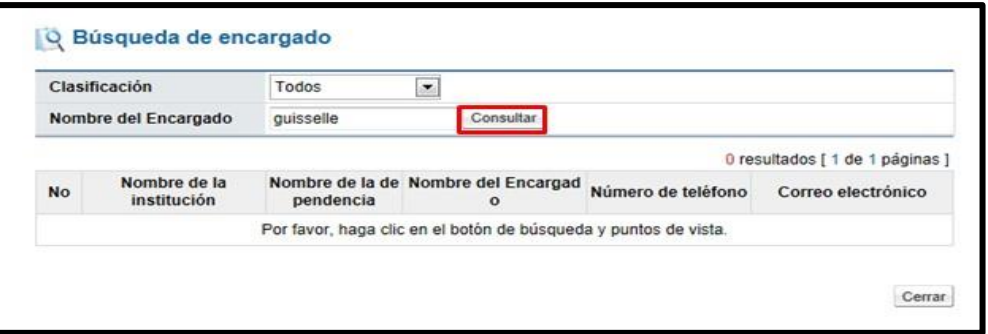

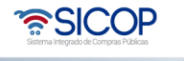

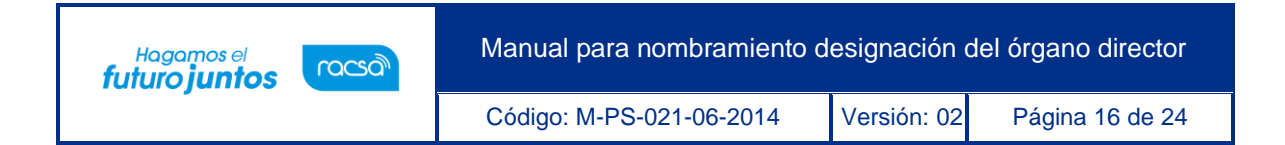

• El sistema despliega el nombre del usuario. Para seleccionarlo se debe oprime en la información del campo "Nombre del encargado".

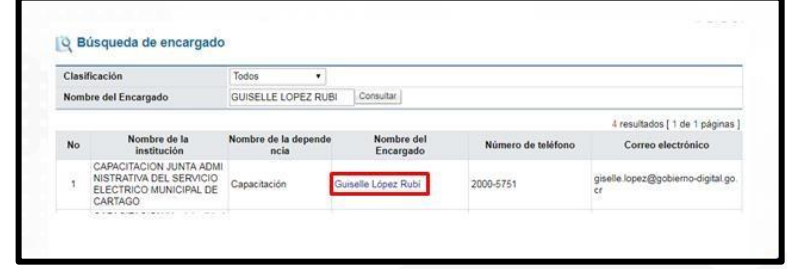

• Al pulsar en el campo "Nombre del encargado", el sistema completa los campos de la sección "3. Encargado relacionado". Seguidamente se asigna la fecha y hora límite para la respuesta y oprime el botón "Agregar".

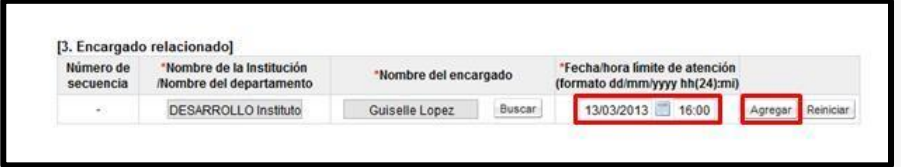

Para enviar la solicitud de información/abstención, se debe oprime el botón "Solicitar información/abstención".

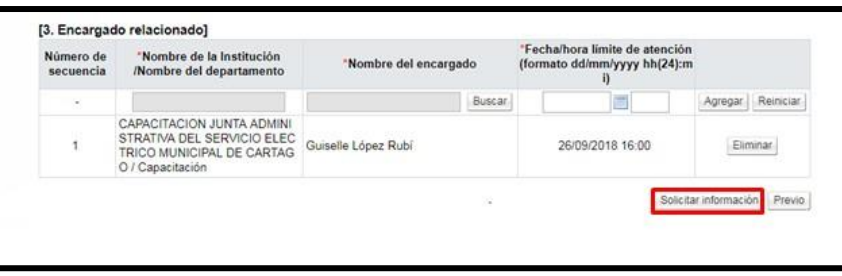

• Sistema muestra el mensaje emergente "¿Desea enviar la solicitud de información/abstención?". y las opciones "Aceptar" y "Cancelar". Pulsar en el botón "Aceptar".

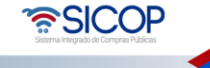

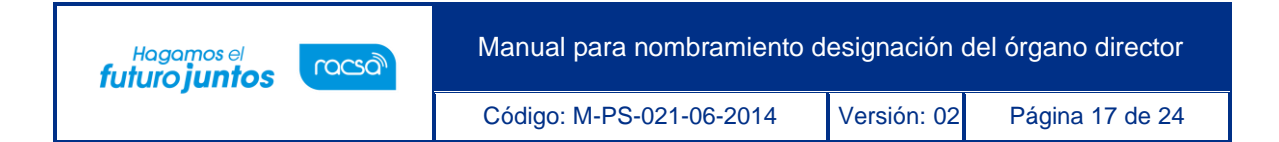

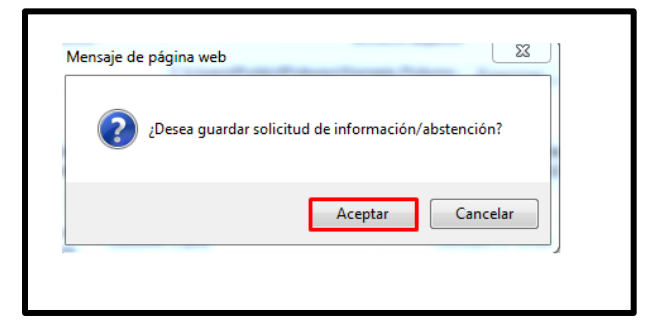

• Seguidamente se realiza el proceso para firmar digitalmente la solicitud.

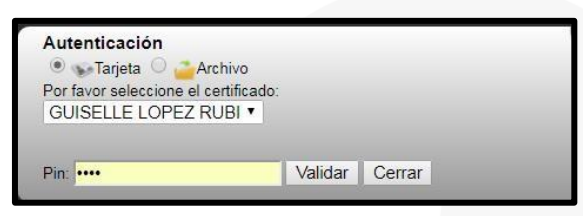

• El sistema muestra el siguiente mensaje de conformación: "La solicitud de información/abstención ha sido enviada". Pulse el botón "Confirmar". Posteriormente envía mensaje de correo electrónico al usuario a quien se le ha solicitado la información o la abstención.

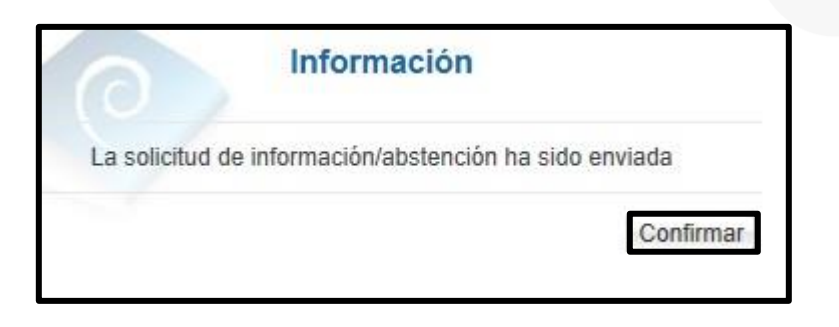

#### <span id="page-17-0"></span>**2.4 Consultar la respuesta de solicitud de información y abstención**

Para consultar la respuesta de la solicitud de información/abstención se debe seguir los siguientes pasos:

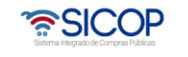

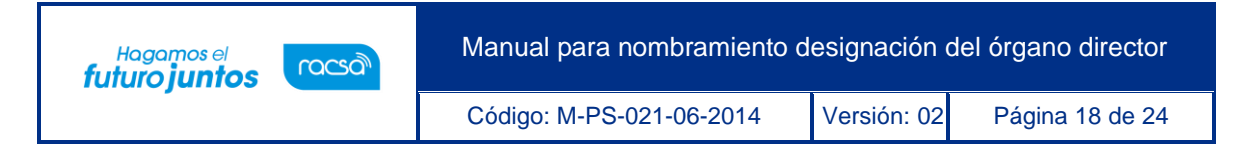

• En la pantalla "Detalles de solicitud nombramiento/conformación del Órgano Director", se oprime el botón "Listado de solicitud de información".

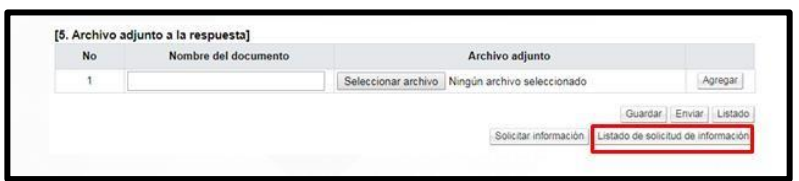

• El sistema muestra la pantalla "Listado de solicitud de información". Seleccione la solicitud de información correspondiente y oprima en el campo "Asunto".

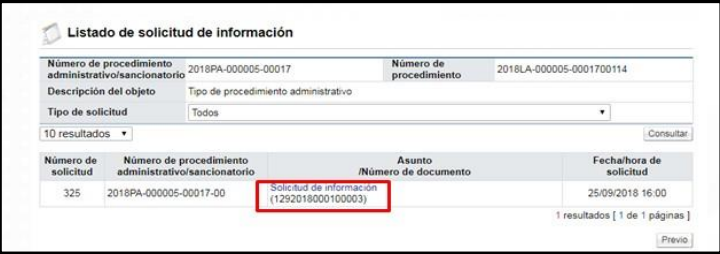

• Se despliega la pantalla "Detalles de la solicitud de información". En la sección "1. Solicitud de información", se muestra el contenido de la solicitud de información.

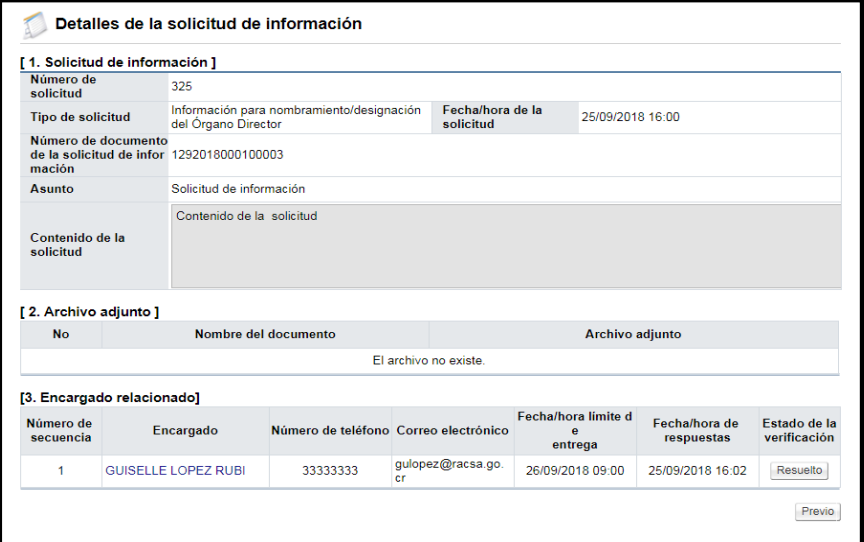

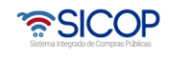

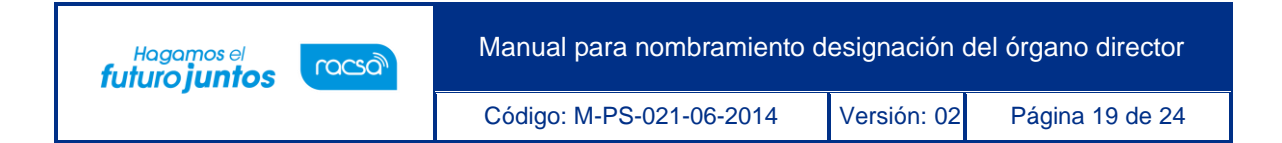

• En la sección "3. Encargado relacionado", se consulta la respuesta de la solicitud de información pulsando el botón "Resuelto", ubicado en el campo "Estado de la verificación".

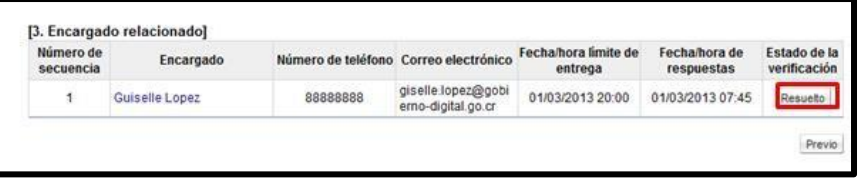

• El sistema muestra la pantalla "Respuesta a la solicitud de información", en el campo "Comentarios de la respuesta", se consulta el contenido correspondiente. Para volver a la pantalla anterior oprima el botón "Cerrar".

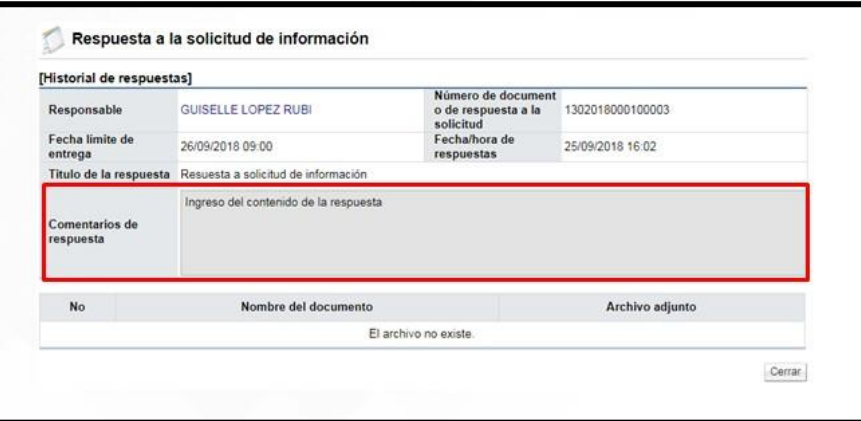

## <span id="page-19-0"></span>**2.5 Modificar el nombramiento y designación del órgano director**

El sistema permite modificar o reasignar el nombramiento/designación del órgano director del procedimiento administrativo, para lo cual se debe seguir los siguientes pasos:

• En el menú "Procedimiento administrativo y sancionatorio", se oprime en el link "Nombramiento/designación del Órgano Director", el sistema muestra la pantalla "Listado de instrucción de procedimiento y nombramiento/ conformación de Órgano Director", donde el estado del nombramiento es "Tramitada".

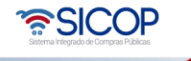

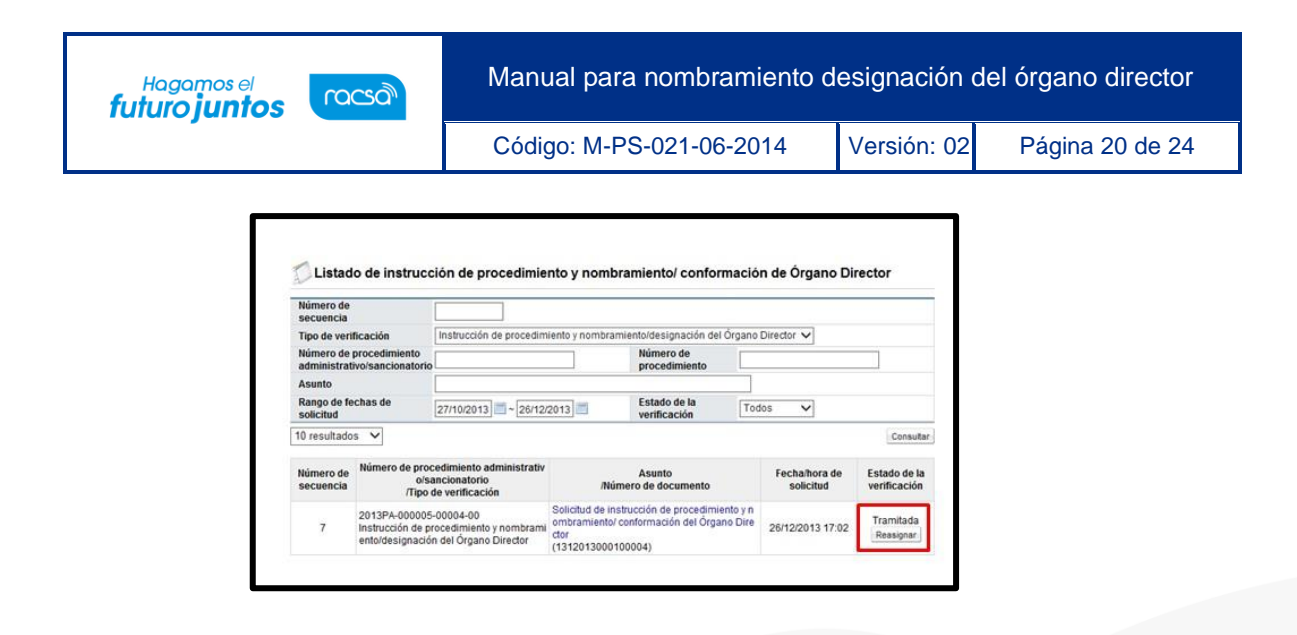

Para la modificación/reasignación correspondiente se oprime en el botón "Reasignar". Se despliega la pantalla "Modificación de solicitud nombramiento/conformación del Órgano Director". En tiene la funcionalidad de revocar y sustituir el nombramiento del órgano director.

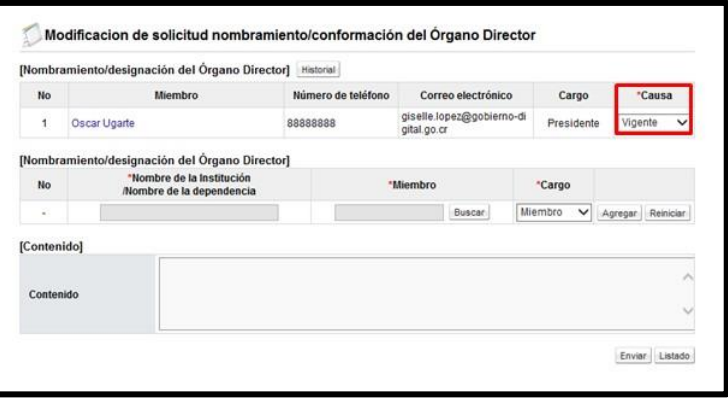

• En la sección "Nombramiento/designación del Órgano Director se visualizan los usuarios nombrados o conformados como órgano director. Para revocar/reasignar es obligatorio elegir la causa. El campo "Causa" consta de las siguientes opciones: Revocado, Recusado, Abstenido y Vigente. La opción "Vigente" significa que actualmente y a nivel de sistema puede actuar como órgano director. Las demás opciones "Revocado", "Recusado" y "Abstenido", significa que actualmente y a nivel de sistema no puede actuar como órgano director. Por tanto, para revocar un nombramiento de un miembro de este órgano se debe elegir una de las opciones indicada en este punto y pulsar el botón "Enviar".

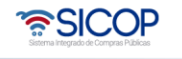

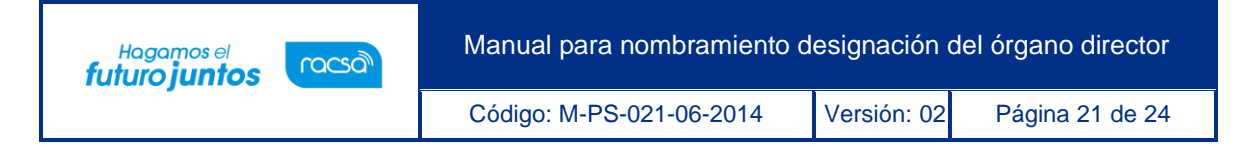

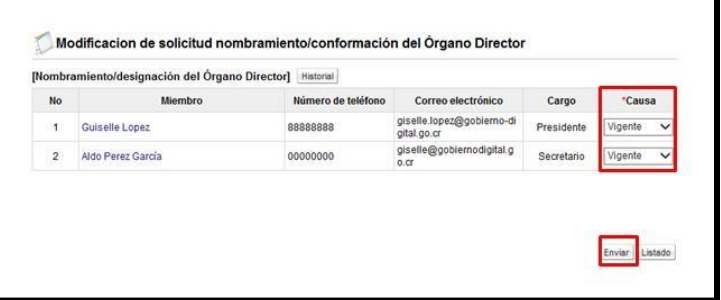

• En caso de que sea necesario agregar a miembro se pulsa el botón "Buscar".

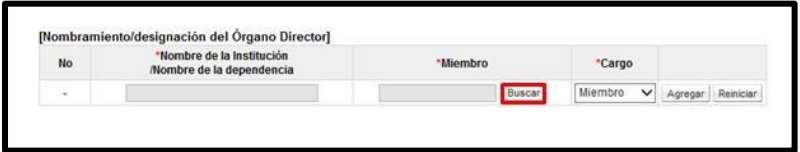

• Sistema activa la pantalla "Búsqueda de encargado", mostrando los usuarios con el rol "Órgano Director", se seleccionado el usuario correspondiente pulsando sobre el campo "Nombre del encargado".

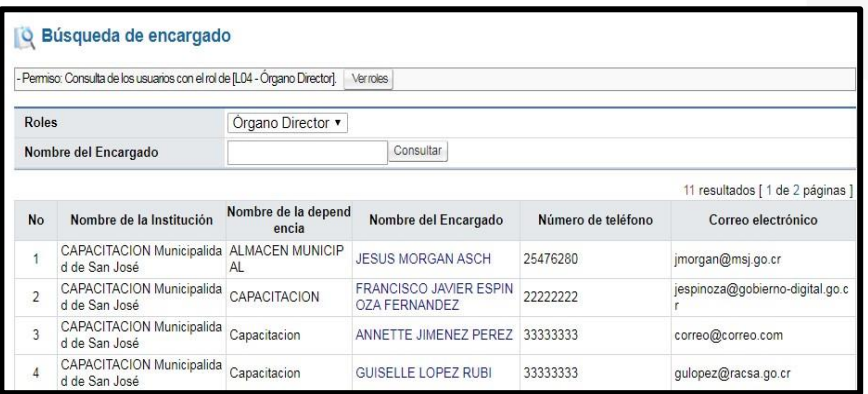

• Seleccionado el nuevo usuario del órgano director, se pulsa el botón "Enviar", el sistema vuelve a enviar el mensaje de correo electrónico al usuario designado. Además, si el acto de apertura de procedimiento ya fue notificado al oferente/contratista notifica vía correo electrónico el nombramiento el nuevo miembro.

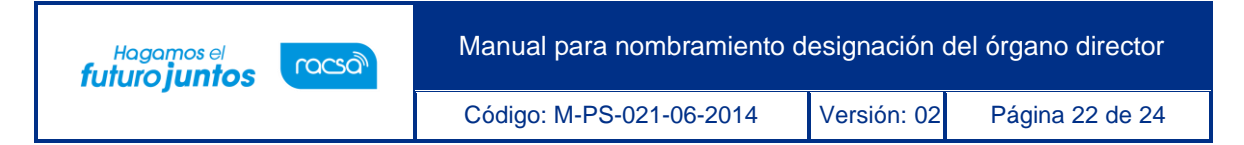

#### <span id="page-22-0"></span>**2.6 Consultar el historial del nombramiento y designación órgano director**

• En la pantalla "Modificación de solicitud nombramiento/conformación del Órgano Director", se muestra el botón "Historial".

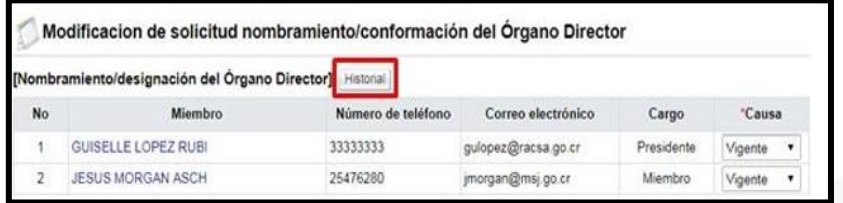

• Al pulsar el botón "Historial", se despliega la pantalla "Historial de nombramiento/conformación del Órgano Director", la cual permite por secuencias "01, 02…" consultar los nombramientos y revocaciones de los Órganos Directores anteriores, la fecha, hora y el responsable de cada modificación.

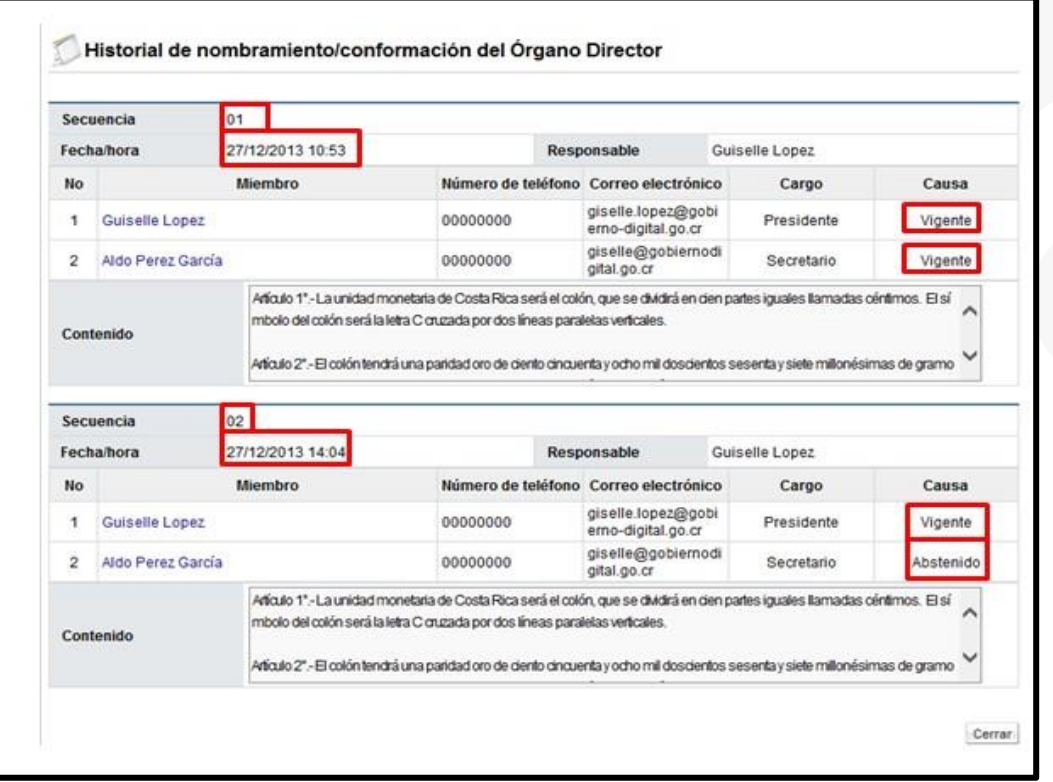

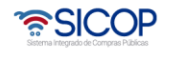

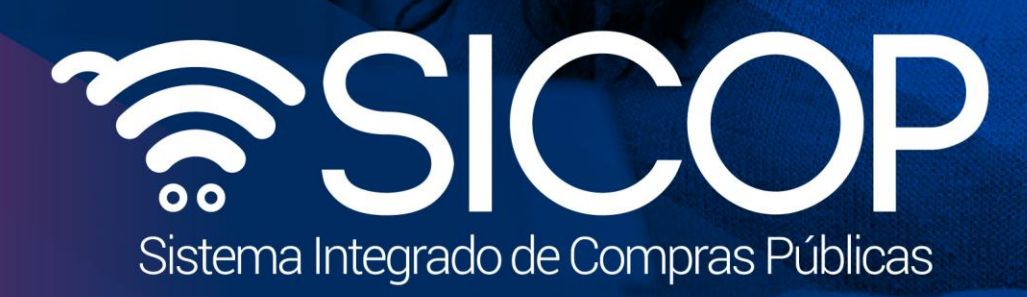

Manual para nombra nombra nombra nombra

Código: M-PS-021-06-2014 Versión: 02 Página 23 de 24 de 24 de 24 de 24 de 24 de 24 de 24 de 24 de 24 de 24 de

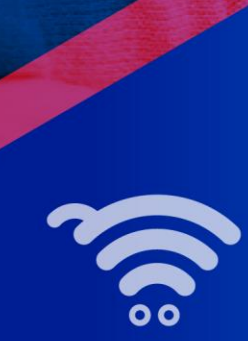

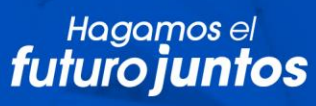

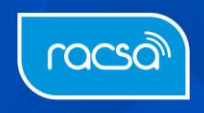